## **SONY**

Mobile Application [PlayMemories](http://support.d-imaging.sony.co.jp/www/disoft/int/playmemories-mobile/en/index.html) Mobile™ Support > Multi Camera Control (DSC-RX0)

English

 $\div$ 

# PlayMemories Mobile Application PlayMemories Mobile support

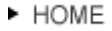

## **Multi Camera Control - Controlling multiple cameras from a smartphone via Wi-Fi**

[What is PlayMemories](http://support.d-imaging.sony.co.jp/www/disoft/int/playmemories-mobile/en/outline.html)

Mobile?

[Applicable Products](http://support.d-imaging.sony.co.jp/www/disoft/int/playmemories-mobile/en/products.html)

[Verified Mobile Devices](http://support.d-imaging.sony.co.jp/www/disoft/int/playmemories-mobile/en/connect/index.html)

[Download](http://support.d-imaging.sony.co.jp/www/disoft/int/playmemories-mobile/en/download.html)

Set-up Guide

### **[Multi Camera Control](http://support.d-imaging.sony.co.jp/www/disoft/int/playmemories-mobile/en/multi/dsc-rx0.html) (DSCRX0)**

**[Operation](http://support.d-imaging.sony.co.jp/www/disoft/int/playmemories-mobile/en/multi/dsc-rx0-opr.html)** 

[Multi Camera Control](http://support.d-imaging.sony.co.jp/www/disoft/int/playmemories-mobile/en/multi/index.html) (Action Cam)

[Adding Location](http://support.d-imaging.sony.co.jp/www/disoft/int/playmemories-mobile/en/location/index.html) Information

With PlayMemories Mobile, you can use a smartphone to control multiple cameras. You can control up to five cameras simultaneously.

With multiple connections, one of the cameras is set as the "group owner" and connected to the smartphone via Wi-Fi. Each of the other cameras is set as a "client" and connected to the group owner via Wi-Fi. Clients communicate with the smartphone through the group owner.

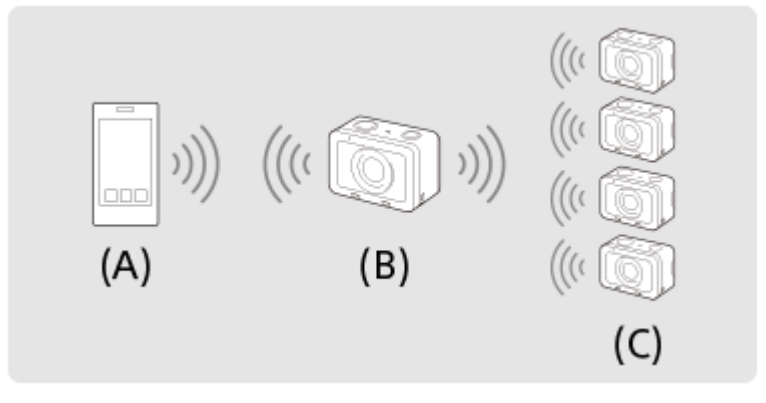

- [Q&A](http://support.d-imaging.sony.co.jp/www/disoft/int/playmemories-mobile/en/qa/index.html) **(A) : Smartphone** 
	- **(B) :** Group owner
	- **(C) :** Clients

Only the DSC-RX0 can be connected as the group owner or client. Cannot be combined with Multi Camera Control using an Action Cam.

## **Multiple connections**

**1. On the camera that you want to connect as the group owner, select MENU > (Network) > [Ctrl w/ Smartphone] and set as follows.**

[Ctrl w/ Smartphone] : [On] [ Connection Type] : [Multi (Group Owner)]

## **2. Connect the smartphone and the group owner as follows.**

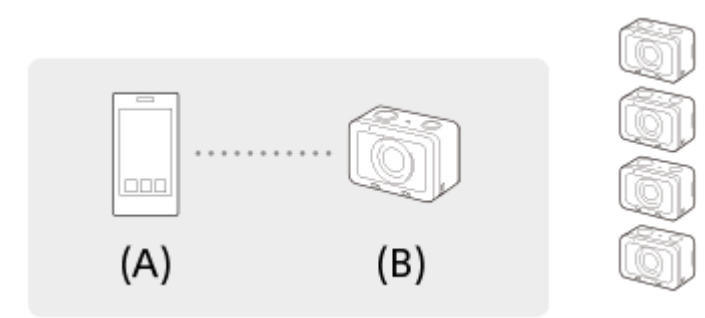

- **(A) :** Smartphone
- **(B) :** Group owner
- **2.1. On the group owner, select [Ctrl w/ Smartphone] > [ Connection Info.].**

```
The QR Code and SSID for multiple connections will be displayed.
```
**2.2. Connect by scanning the QR Code on the monitor of the group owner with PlayMemories Mobile.**

Once the camera is connected as the group owner,  $\frac{1}{\sqrt{10}}$  is displayed in white on the shooting screen of the camera.

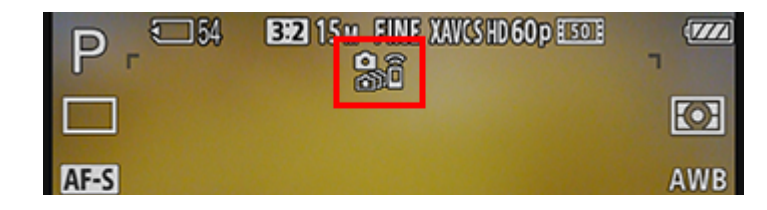

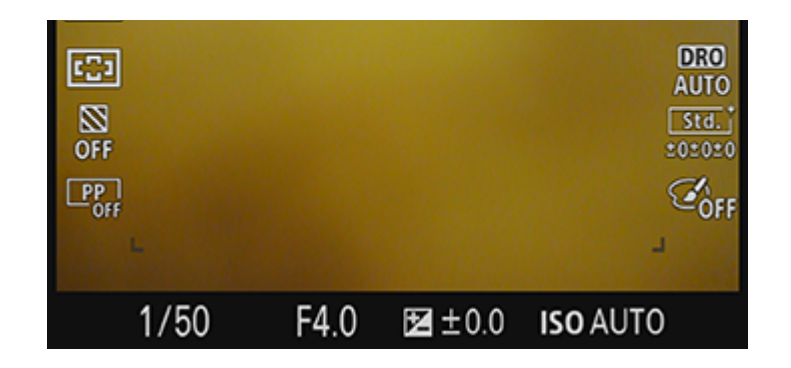

**3. On a camera that you want to connect as a client, select MENU > (Network) > [Ctrl w/ Smartphone] and set as follows.**

[Ctrl w/ Smartphone] : [On] [ Connection Type] : [Multi (Client)]

If the camera has been connected as a client before, the camera will connect to the previous group owner automatically. If you are connecting the camera as a client for the first time, or if the camera cannot be connected to the previous group owner, you need to set the access point. Perform the following procedure.

**4. Connect the group owner and the client as follows (only when connecting for the first time).**

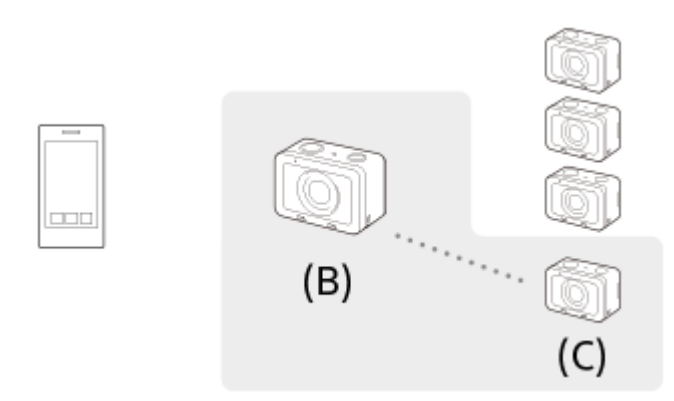

**(B) :** Group owner **(C) :** Clients

**4.1. On the client, select [Access Point (Client)] > [WPS Push].**

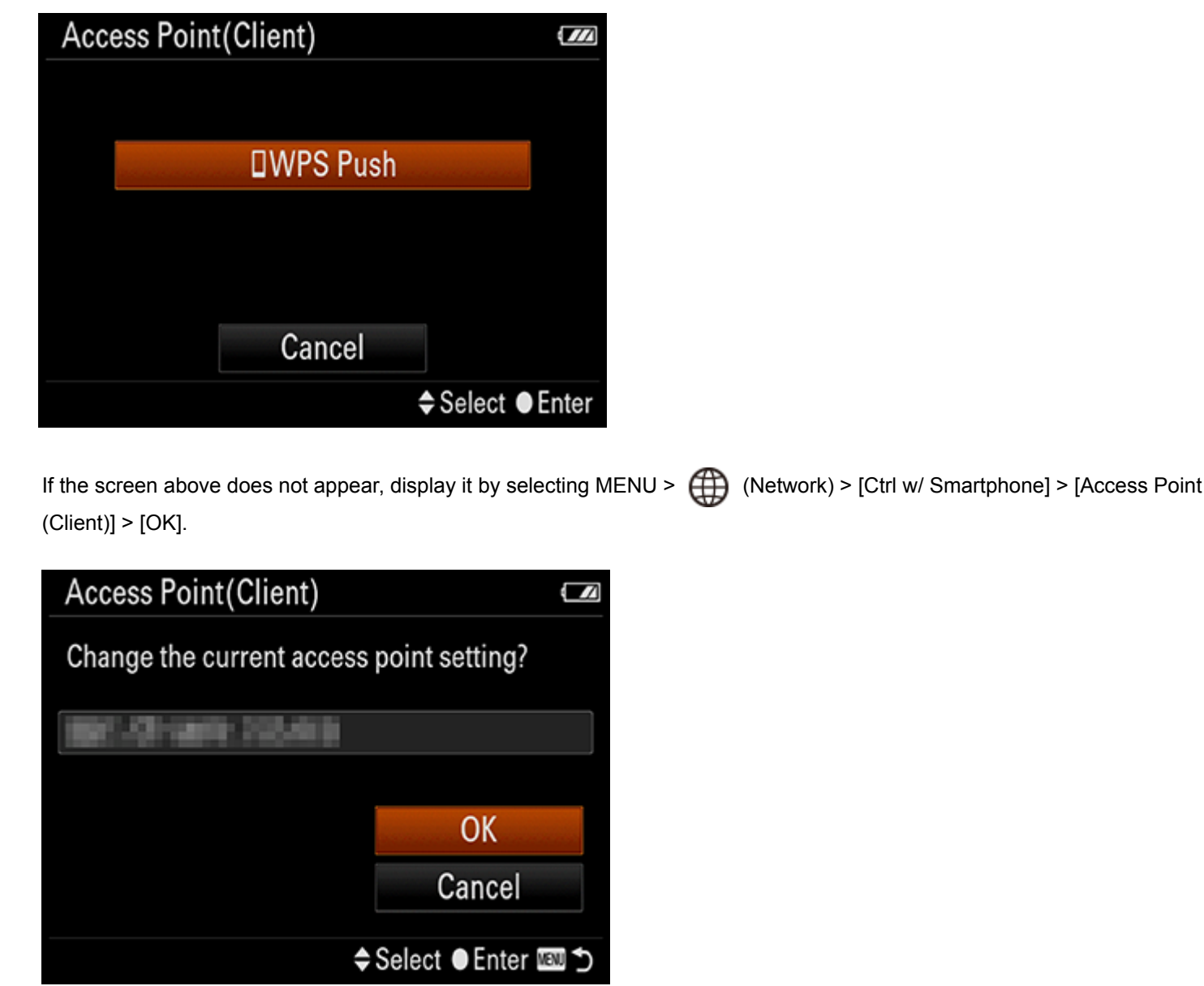

While the MENU screen is displayed, the smartphone and the group owner or client will be disconnected temporarily. The connection will be reestablished automatically when you return to the shooting screen.

**g p , ( ) [ p ] [ ]**

**4.3. When the SSID of the group owner is displayed on the monitor of the client, select [OK] on the client.**

Once the camera is connected as a client,  $\widehat{\mathbb{G}}$  is displayed in white on the shooting screen of the camera.

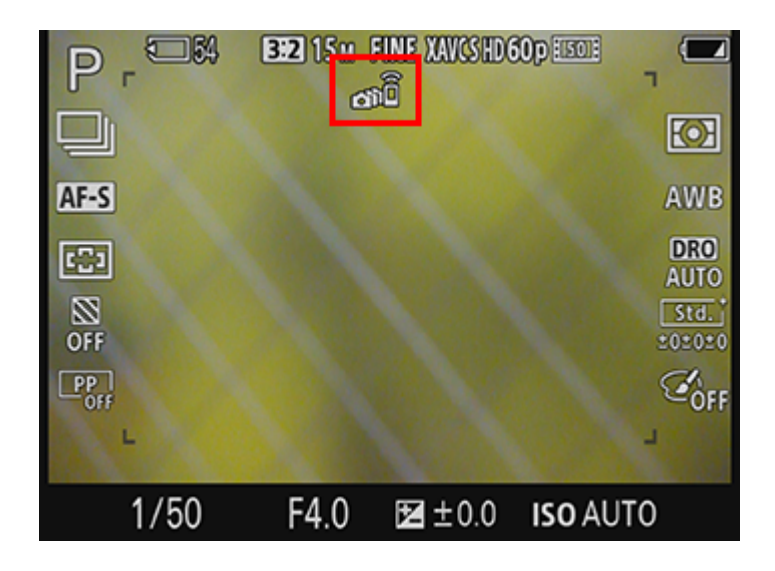

**5. If the message [Continue to add client camera?] appears on the monitor of the group owner, select either of the following.**

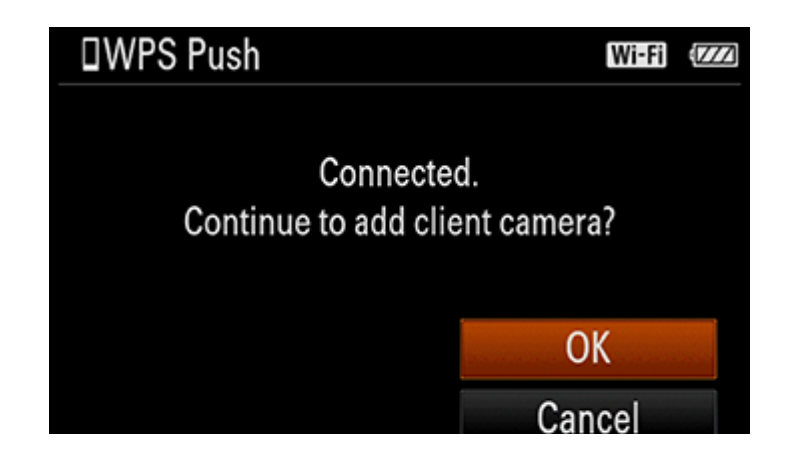

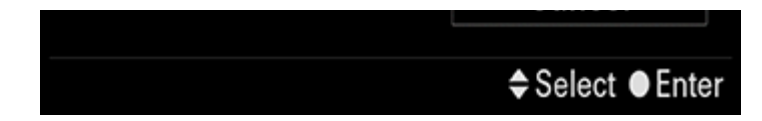

If you want to add more clients, select [OK] and repeat Steps 3 to 4.3.

When you have finished connecting all the clients, select [Cancel] to return the group owner to the shooting screen.

#### **To establish multiple connections after the first time**

If you set the same camera as the group owner, you can establish connections with the same settings as the last time.

#### **To check the group owner**

On a client, select MENU >  $\bigoplus$  (Network) > [Ctrl w/ Smartphone] > [Access Point (Client)].

**If you have changed the group owner, or if you have performed [SSID/PW Reset] or [Edit Device Name]**

Reestablish the connections between the smartphone and the group owner, and between the group owner and the clients.

#### **Note**

Wi-Fi connections are not available under water.

Live view images may not be displayed smoothly on the screen of the smartphone depending on the surrounding radio wave condition or smartphone performance.

When [Ctrl w/ Smartphone] is set to [On], the camera's battery is drained more quickly. Set it to [Off] when you are not using the [Ctrl w/ Smartphone] function.

While MENU is in operation, the Wi-Fi function is temporarily deactivated. If you exit MENU within a certain period of time, the connection will be reestablished automatically.

#### <Multi Camera Control - Operation>

**Was this article helpful?**

Yes No

▲ PAGE TOP

[Terms of Use](http://www.sony.net/copyright/) [About this Site](http://www.sony.net/about/) About this Site Copyright 2017 Sony Corporation